Written by Pedro José Salazar Román Monday, 03 September 2012 12:03

There are no translations available.

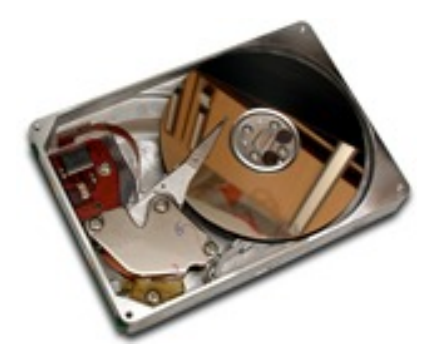

Una de las tareas más habituales que tiene que realizar un técnico de informática o un asesor TIC de un centro educativo es la de realizar imágenes de los ordenadores para ahorrar tiempo en caso de que sea necesaria una restauración del sistema ante un error inesperado del mismo.

Los **problemas** que suelen necesitar de una **restauración del equipo** son:

- 1. El sistema operativo no arranca.
- 2. El ordenador va muy lento, probablemente debido a algunas actualizaciones.
- 3. El disco duro que tenía almacenado el sistema operativo se ha roto.
- 4. El equipo ha sido infectado por un virus o algún tipo de software malicioso.
- 5. Cualquier otra razón que no permita el correcto funcionamiento del sistema.

El procedimiento de **clonación** de equipos es:

- 1. Instalar el sistema operativo y configurarlo en un equipo
- 2. Instalar las aplicaciones de usuario y configurarlas.
- 3. Crear la imagen del disco del equipo configurado
- 4. Almacenar dicha imagen en un medio extraible o en red
- 5. Restaurar de la imagen en un equipo nuevo o en el mismo si falló
- 6. Comprobar que el sistema restaurado funciona correctamente

Las **ventajas** del sistema de clonado son:

- 1. Aumentar la productividad, debido a que los equipos están menos tiempo sin dar servicio
- 2. Ahorrar tiempo al técnico en las reparaciones
- 3. Ahorrar tiempo en la implantación de múltiples equipos

Para llevar a cabo una clonación o creación de imágenes de un equipo vamos a usar la distribución **Puppy Linux**.

Nota: más información sobre Puppy Linux

Para r[ealizar la clonación y usaremos la ap](es/software/software-general/1044-puppy-linux)licación *Pudd*, una interfaz gráfica del comando *d d* ,

que nos facilita mucho el trabajo.

Para empezar arrancamos con un *cd* o *pendrive* que tenga el *Puppy Linux* en el equipo que queremos clonar, configuramos el teclado en español y pulsamos con el botón derecho sobre el escritorio, elegimos la opción

*Utility + Pudd copy …*

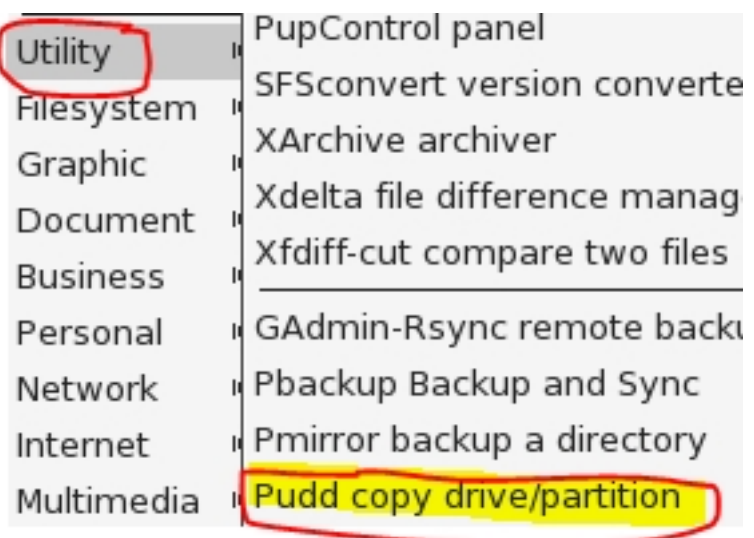

Written by Pedro José Salazar Román Monday, 03 September 2012 12:03

En el cuadro de diálogo que aparece distinguimos 3 zonas

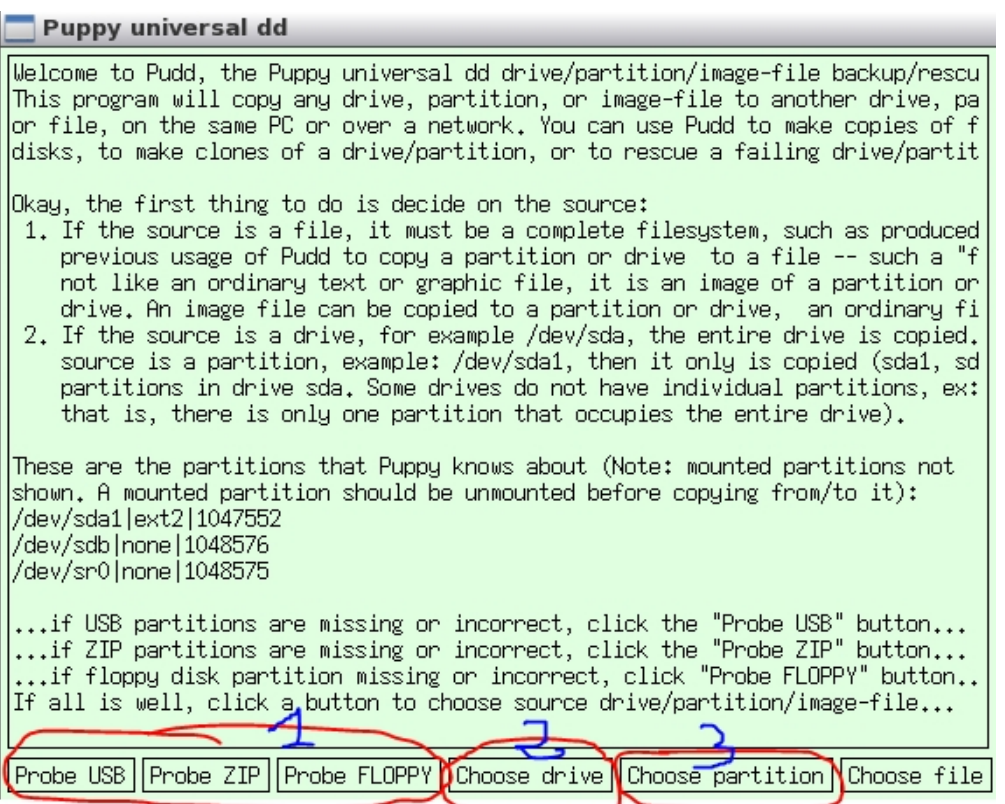

La **zona 1** es para probar si hay unidades usb, zip o disquetes conectados y listos para ser usados. Esta no la usaremos en este documento.

La **zona 2** es para clonar discos.

La **zona 3** es para clonar particiones.

Nota: las prácticas que se van a ver a partir de ahora se han realizado en máquinas virtuales pero pueden realizarse de la misma forma en equipo reales. La máquina virtual que usaremos tiene dos discos, uno con un sistema instalado en una única partición y otro disco vacío.

Written by Pedro José Salazar Román Monday, 03 September 2012 12:03

# **Empezaremos haciendo una imagen de disco a disco**

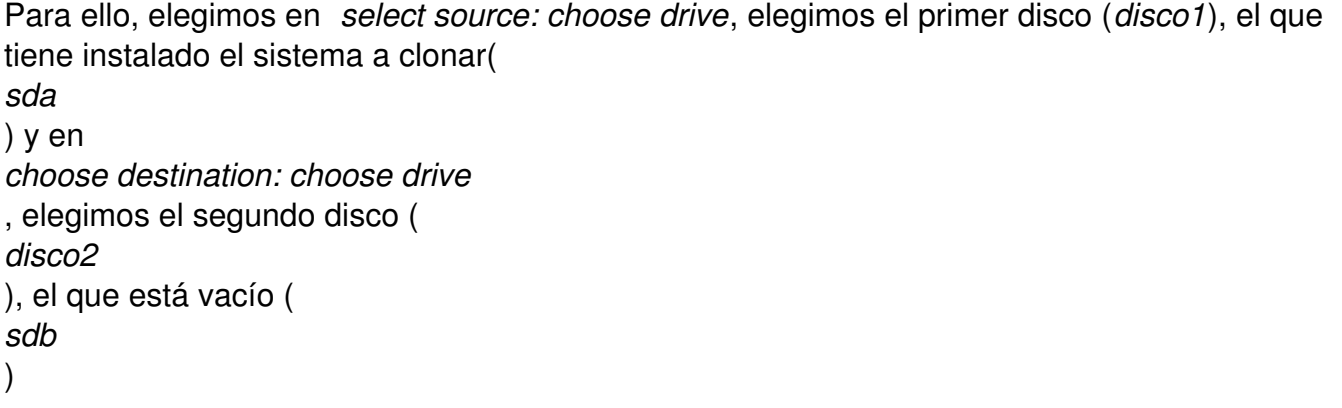

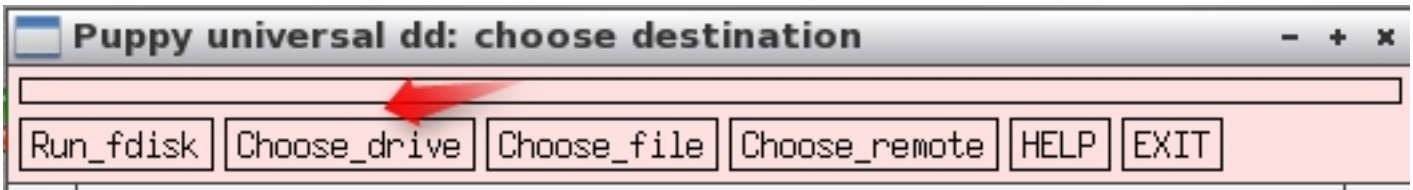

La aplicación procede a la clonación, esto tardará un tiempo que dependerá de lo grande que sea el disco origen.

Una vez terminado, tenemos dos discos completamente iguales. Cerramos el sistema.

Ahora vamos a simular que el disco del sistema falla (*caso1*) o que nos llevamos el segundo disco a un equipo nuevo ( *caso2*), ambos casos son iguales.

*Caso1*: quitamos el *cd* y el disco instalado (disco1) de la máquina virtual , **dejamos solo el disco2** , en el que

acabamos de hacer la copia y arrancamos.

Written by Pedro José Salazar Román Monday, 03 September 2012 12:03

*Caso2*: creamos una máquina virtual nueva y le agregamos el *disco2*

Iniciamos el sistema y …

**Todo correcto** porque la clonación de disco copió cada sector del disco1 en el disco2, incluido el MBR con el gestor de arranque.

De esta manera tan sencilla se puede clonar un disco.

*Nota*: el disco2 no estaba particionado, no era necesario ya que la clonación es completa.

El proceso de clonación de disco se puede realizar de disco a disco (el procedimiento visto anteriormente) o de disco a archivo de imagen.

Para realizar una **clonación de disco a archivo** usamos el *Pudd*.

En *select source: choose drive*, elegimos el disco a clonar y en *select destination: choose file*, elegimos el fichero en el que se va a guardar la imagen del disco, para restaurar la imagen guardada en el archivo el procedimiento es el contrario.

En *select source: choose file*, elegimos elegimos el fichero que tiene la imagen del disco clonado y en *select destination: choose drive*, el disco donde restaurar dicha imagen,

Si realizamos este proceso veremos que ...

¡NO FUNCIONA! el proceso de restauración de la imagen en un fichero a un disco. Esperemos que corrijan esto en próximas versiones.

Afortunadamente existe una alternativa sencilla y que nos permite conocer como funciona la *In terfaz Pudd*

del comando *dd.*

Proceso de clonación de discos a archivos y su restauración mediante el **Comando linux dd.** Abrimos un terminal y procedemos con los siguientes pasos:

Written by Pedro José Salazar Román Monday, 03 September 2012 12:03

1. clonar disco a disco: *dd if=/dev/sda of=/dev/sdb*

 2. clonar disco a archivo: *dd if=/dev/sda | gzip -c >/mnt/sdb1/clondisco.img.gz* ¡OJO! con Pudd esto es lo que funciona pero la restauración NO!!!

 3. restaurar una imagen en archivo a disco: *gunzip -c /mnt/sdb1/clondisco.img.gz | dd of=/dev/sda* , esto es lo que falla con *Pudd*

# **E** ROXTerm

```
File Edit View Preferences Tabs
                             Help
sh-4.1# dd if=/dev/sdc | gzip -c>/mnt/sda1/clondisco.img.gz
2123776+0 records in
2123776+0 records out
1087373312 bytes (1,1 GB) copied, 55,929 s, 19,4 MB/s
sh-4.1# gunzip -c /mnt/sda1/clondisco.img.gz | dd of=/dev/sdb
2123776+0 records in
2123776+0 records out
1087373312 bytes (1,1 GB) copied, 95,3357 s, 11,4 MB/s
sh-4.1#
```
*Nota*: En esta imagen de ejemplo, hay 3 discos. Clonamos el tercero(sdc) en un archivo que almacenamos en el primero, que tiene montada la primera partición (sda1) y después restauramos el archivo imagen el segundo disco (sdb). Si ahora arrancamos la máquina sólo con el segundo disco todo irá perfectamente. Este paso es el que no funciona con Pudd.

# **Clonación de una partición**

Para poder hacer una imagen de una partición necesitamos almacenar la imagen en **otra partición distinta**

. Para poder hacer una imagen de un disco necesitamos almacenar la imagen en otro disco distinto. Por ello nuestra maquina virtual fue creada con dos discos.

Lo primero es asegurarnos que el segundo disco tiene una partición con un sistema de archivos disponible para guardar la imagen. Para ello volvemos a ejecutar el *Gparted*

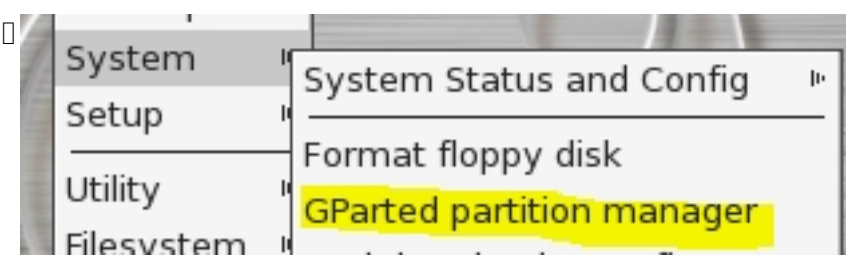

Elegimos el disco *sdb*

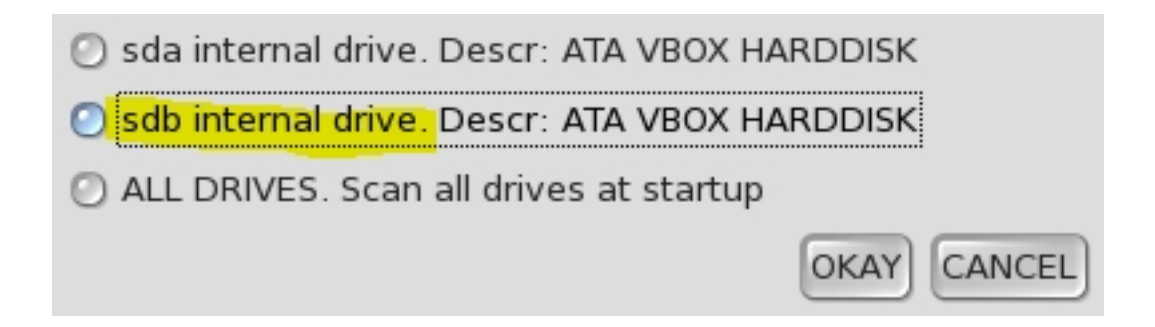

Creamos la tabla de particiones y la partición con un sistema de archivos como hicimos con *sd a* ( ver este manual ). Al cerrar *Gparted*

[veremos como e](es/software/software-general/1044-puppy-linux)l sistema automáticamente detecta el nuevo disco con su partición.

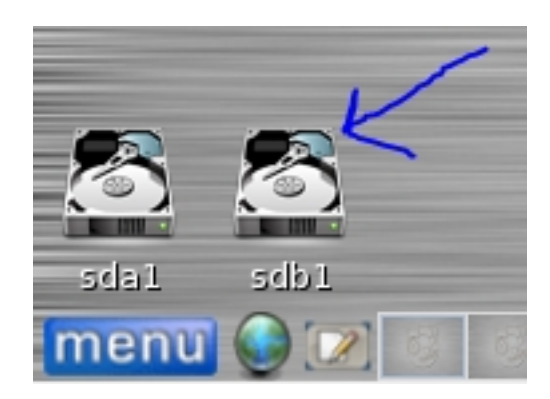

Written by Pedro José Salazar Román Monday, 03 September 2012 12:03

Para clonar una partición directamente en otra, el procedimiento es el mismo que hemos visto en clonar disco a disco.

Para clonar una partición en un archivo hay que montar la partición donde vamos a guardar el archivo. Veamos el procedimiento a seguir.

Pulsamos en *sdb1* para montar la partición, nos saldrá este icono

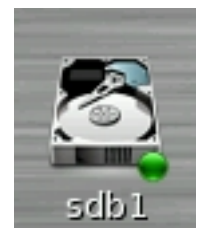

Ya tenemos la partición del segundo disco disponible para su uso.

Volvemos al *Pudd*, pulsamos en *Choose partition (zona 3)*

Written by Pedro José Salazar Román Monday, 03 September 2012 12:03

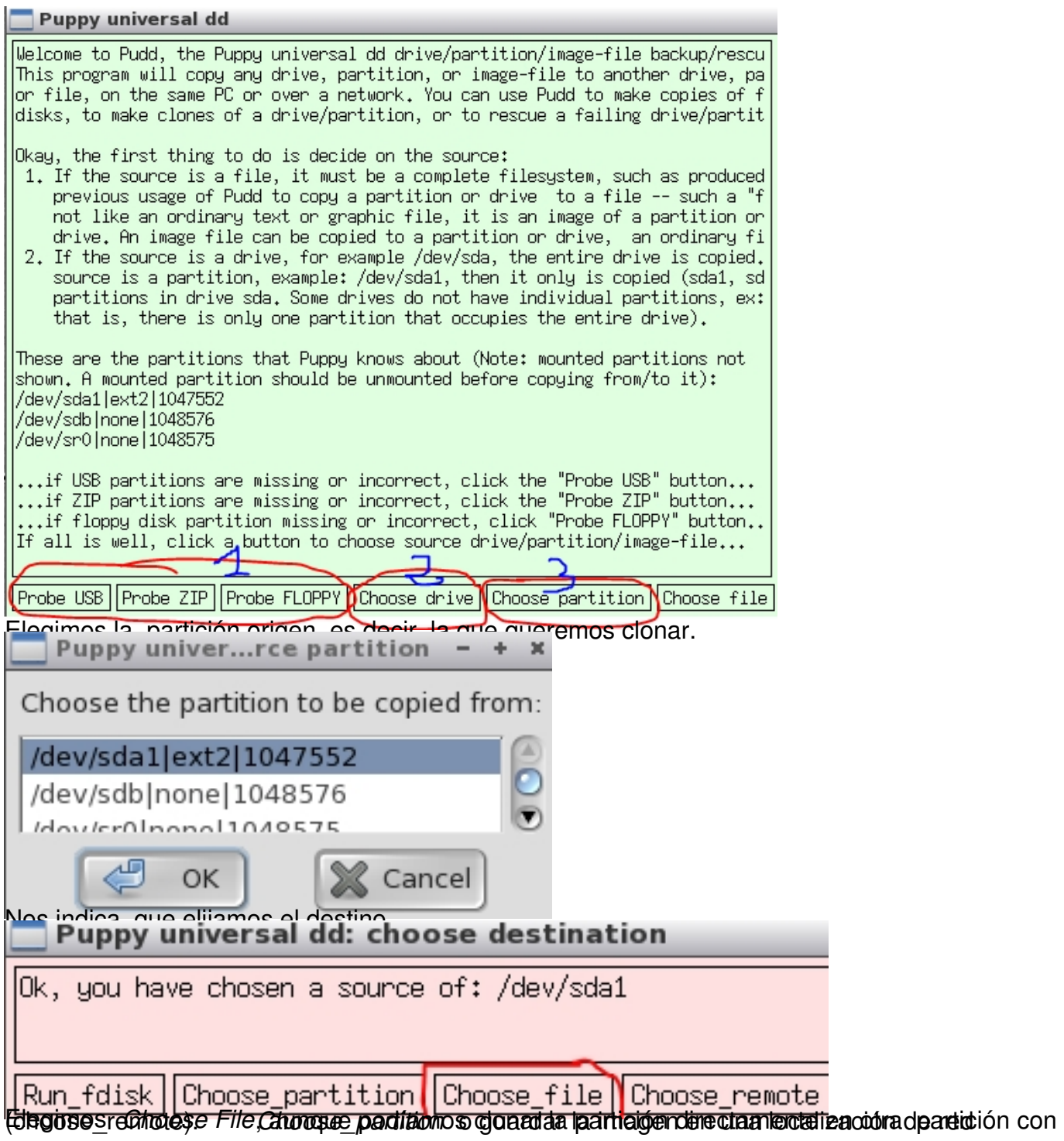

Written by Pedro José Salazar Román Monday, 03 September 2012 12:03

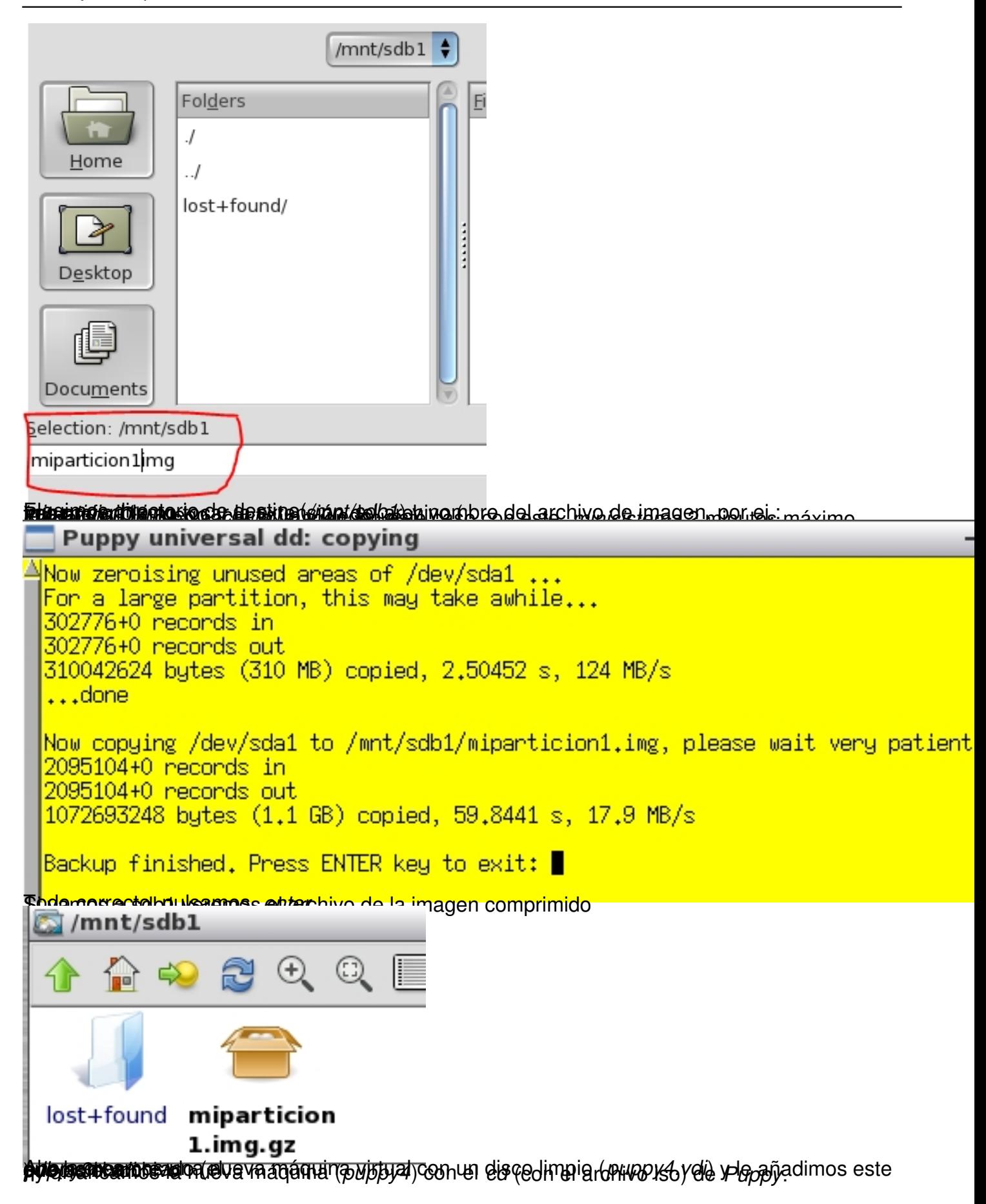

Written by Pedro José Salazar Román Monday, 03 September 2012 12:03

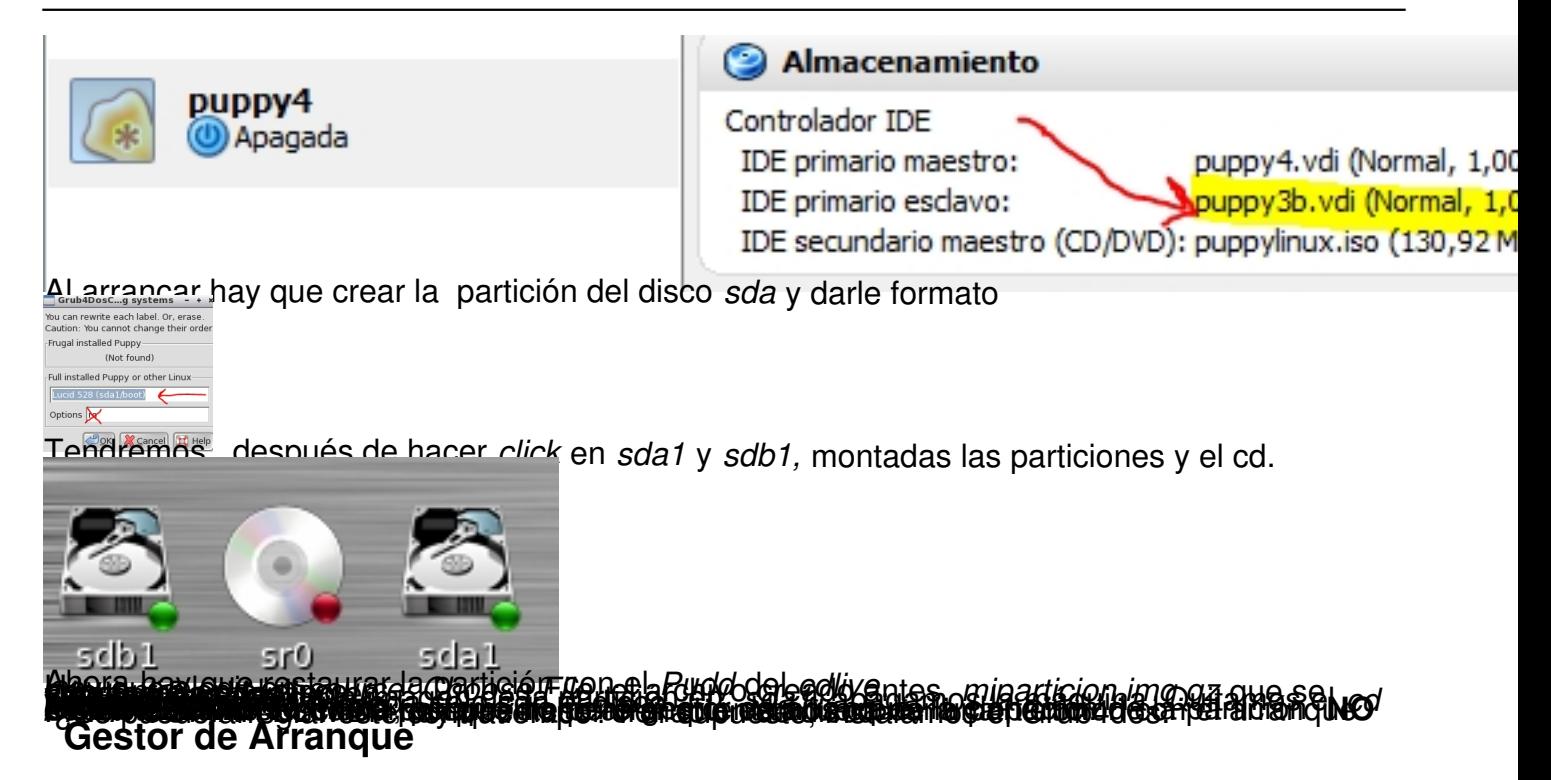

Si metiéramos el *cd* de nuevo e iniciáramos la máquina deberíamos ejecutar el **grub** o **grub4 dos** .

En este manual lo hacemos con el **grub4dos**

.

Pulsamos en el escritorio con el botón derecho del ratón.

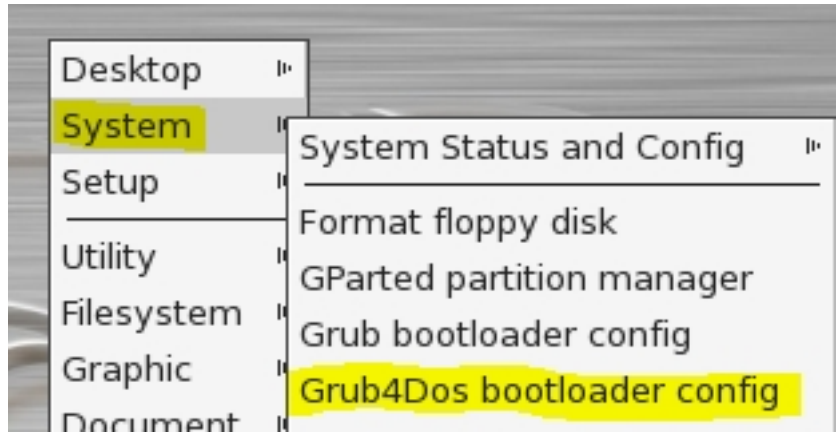

Written by Pedro José Salazar Román Monday, 03 September 2012 12:03

.

Nos indica donde instalar el gestor de arranque *GRUB*. En nuestro caso en el *sda* y pulsamos *OK*

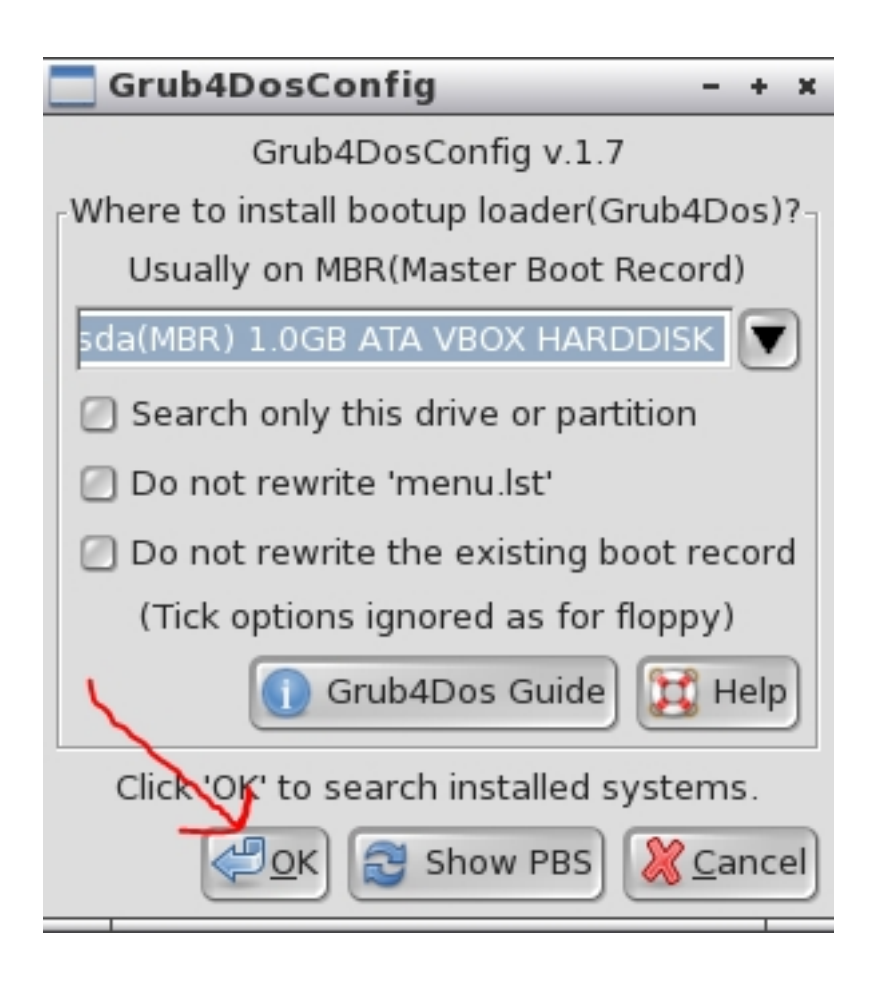

Ahora nos dirá que va a añadir un nombre a la lista del gestor de arranque, ponemos el nombre que queremos que aparezca en el menú de arranque

Written by Pedro José Salazar Román Monday, 03 September 2012 12:03

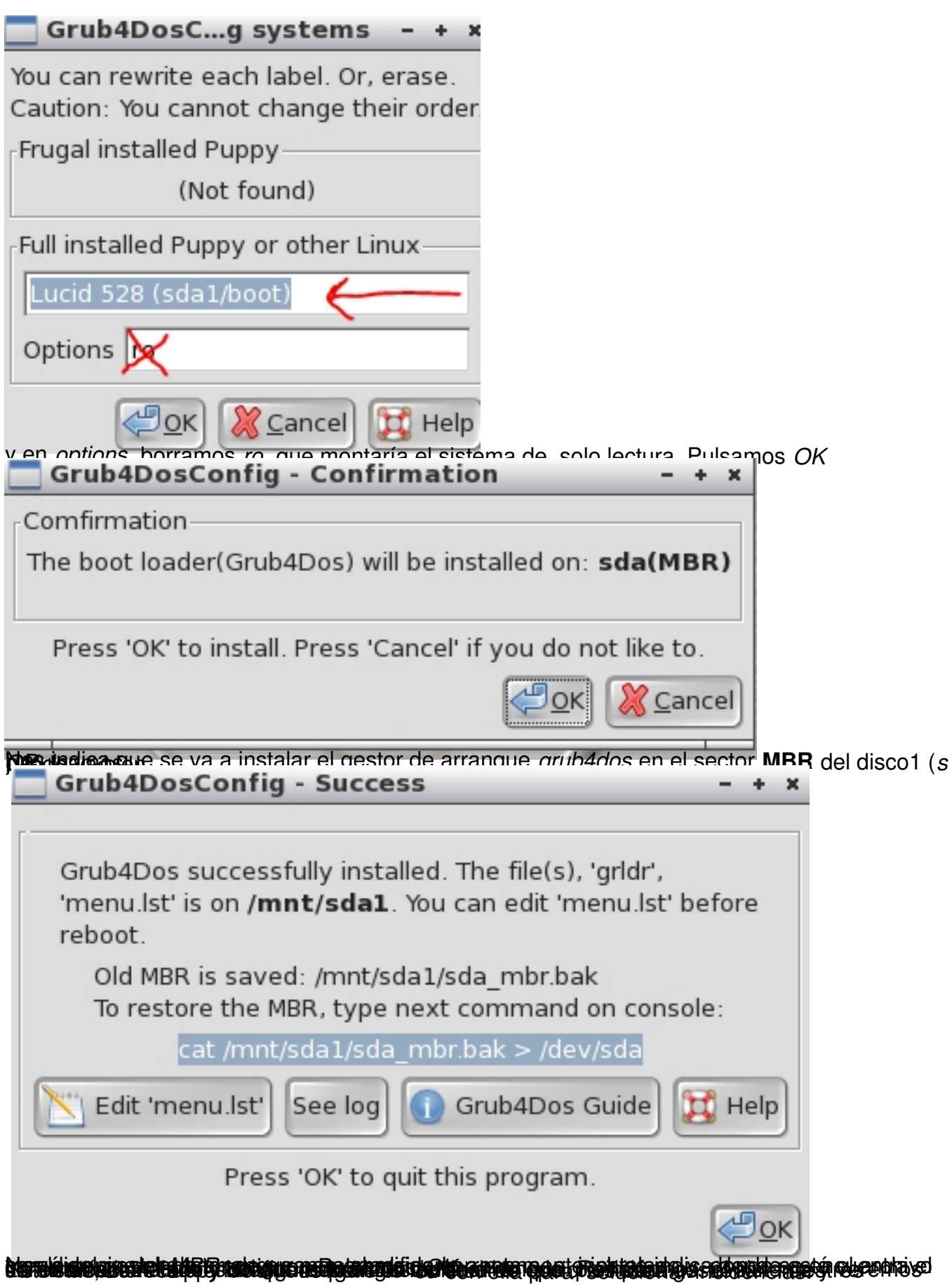